# 税パッと君 インストールマニュアル

# - 第1版-

本システム動作環境につきまして

1. パソコンの動作環境について 稼働対象 OS WindowsXP

Windows7 (32bit · 64bit)

Windows8シリーズにつきましては、動作保証対象外となります。

 CPU・HDD・メモリにつきましては、標準的なスペックのもので あれば正常に稼働します。

#### \*\*\* もくじ \*\*\*

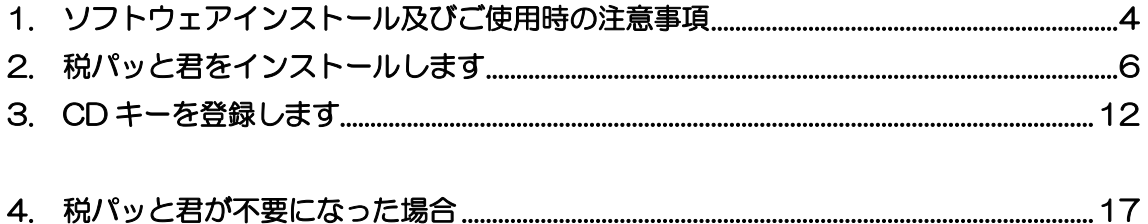

本書の内容およびプログラムは、改良のため予告無く変更することがあります。 またプログラム改良のため、本書の内容と実際の画面・操作が異なる場合が あります。

お客様のパソコンにより、ファイルの識別子(\*.txt や\*.exe など)が 表示されない場合があります。

#### <span id="page-3-0"></span>1.ソフトウェアインストール及びご使用時の注意事項

- (1)インストールを行う時には管理者権限で行ってください 管理者権限で行わなかった場合は以下の現象・不具合が発生します。 \*ソフトウェアの正常なインストールができない \*データを作成したがうまく作成されない
- (2) ご使用のパソコンの環境で OS が XP の場合 Microsoft NFT Framework (マイクロソフト ドットネット フレームワーク)のバージョンが古い場合(. NET Framework 2.0 より前のもの)があります。 その場合の不具合は(1)と同じ現象が発生します。 CD に収められている. NET Framework 3.5 Service Pack 1 を インストールしてください。

ご注意:現象と不具合は

- ①インストール時に CD キー発行依頼書が表示された時に不具合エラーが 表示されます。
- ②.NET Framework が古い場合は、ソフトウェアが正常に動作した様に見え、 SD カードの中を確認した時にデータが作成されないと言う現象が 発生します。
- ③フォルダにパスワードや制限を掛けて使用しているお客様は、 ソフトウェアがデータを正常に作成されないなどの不具合が発生します。

◆それぞれの確認方法

【1】管理者権限

管理者権限は、Windows 機能⇒「コントロールパネル」⇒

「ユーザーアカウントアカウントの種類」で確認することができます。 【標準】又は【管理者】と言う表記がありますので、【管理者】にチェックが ついていることを確認してください。

OS によっては表現が異なる場合がありますのでご注意ください。

【2】.NET・Framework2.0より前のバージョン

ドットネットフレームワークと呼びます。

これは Vista 以上の OS であれば新しくなっていますので原則不要です。

-確認方法-

<Windows XP の場合>

Windows 機能⇒「コントロールパネル」⇒「プログラムの追加と削除」

<Windows7の場合>

Windows 機能⇒「コントロールパネル」⇒「プログラムと機能」

## <span id="page-5-0"></span>2.税パッと君をインストールします

CDドライブにCDを挿入します。

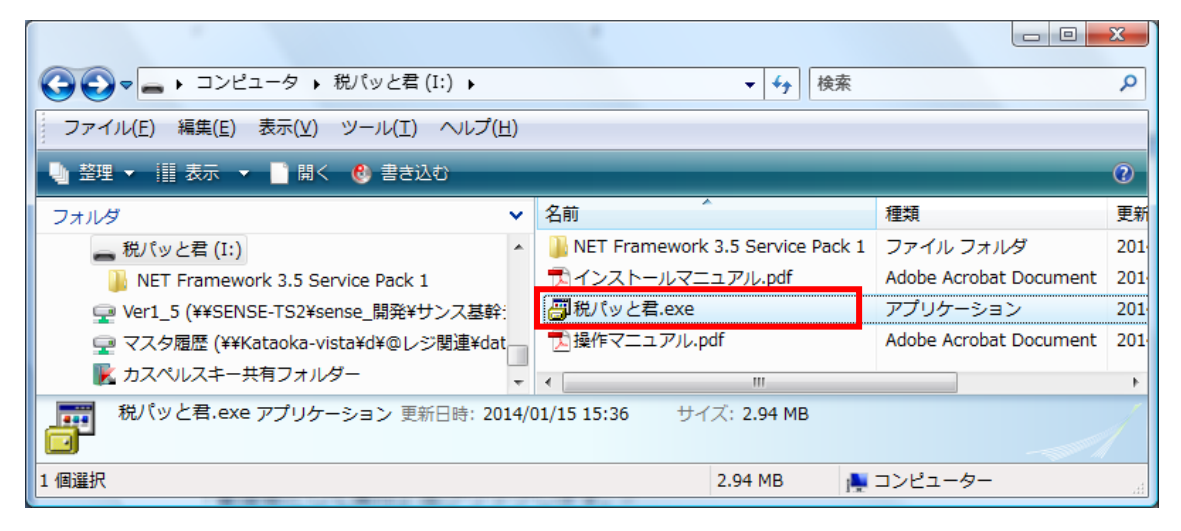

「税パッと君.exel をダブルクリックします。

※もし、以下の画面が表示されたら「許可」をクリックしてください。

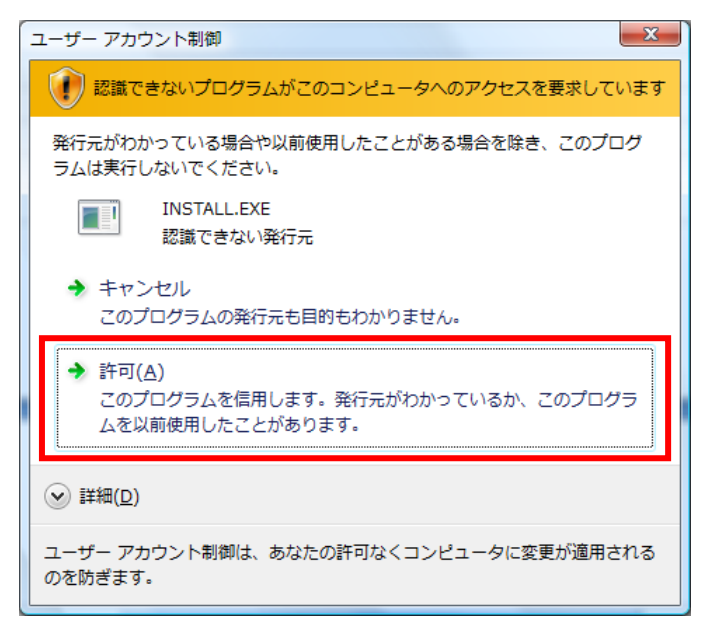

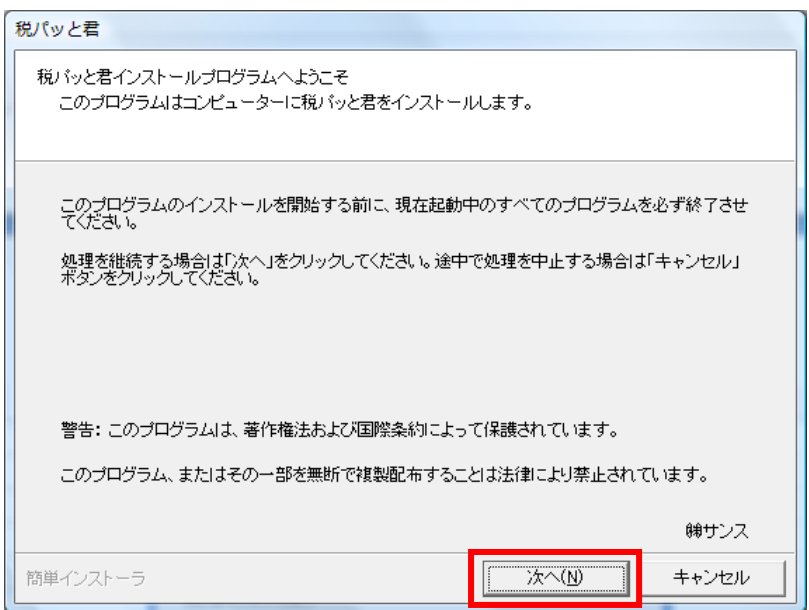

インストーラが起動します。

**次へ(N)** をクリックします

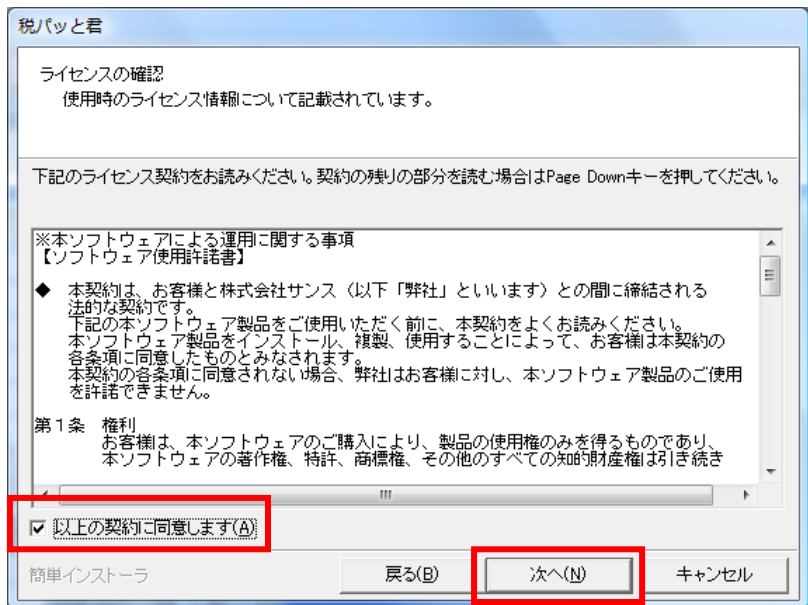

ライセンス契約の内容をご確認の上「以上の契約に同意します」に チェックし 次へ(N) をクリックします

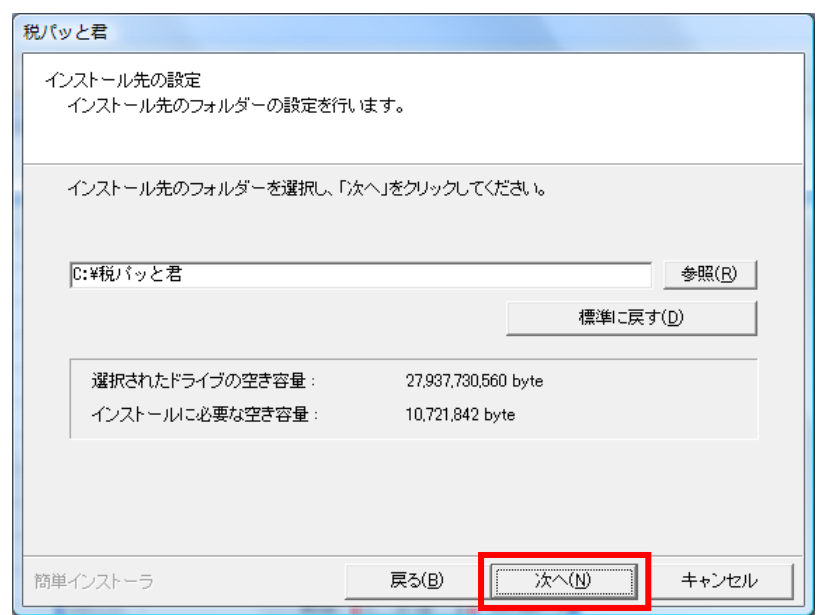

インストール先フォルダを指定します。 変更する場合は 参照(R) をクリックして指定してください。

## <<< インストールを中止する場合 >>>

上の画面で キャンセル をクリックします。

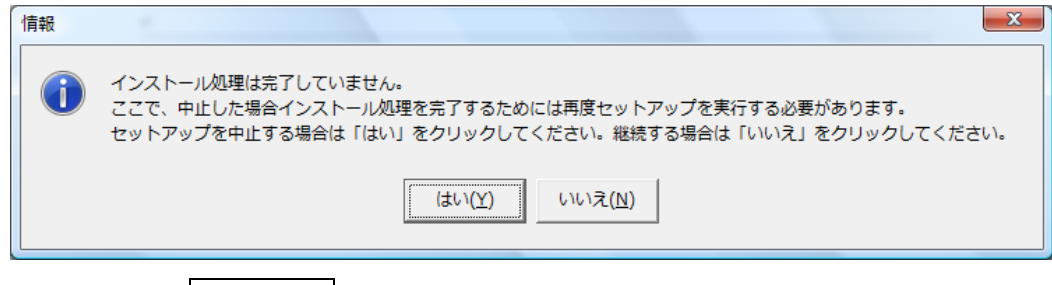

中止する場合は はい<>>
は をクリックします。 インストールを継続するには いいえ(N) をクリックします。

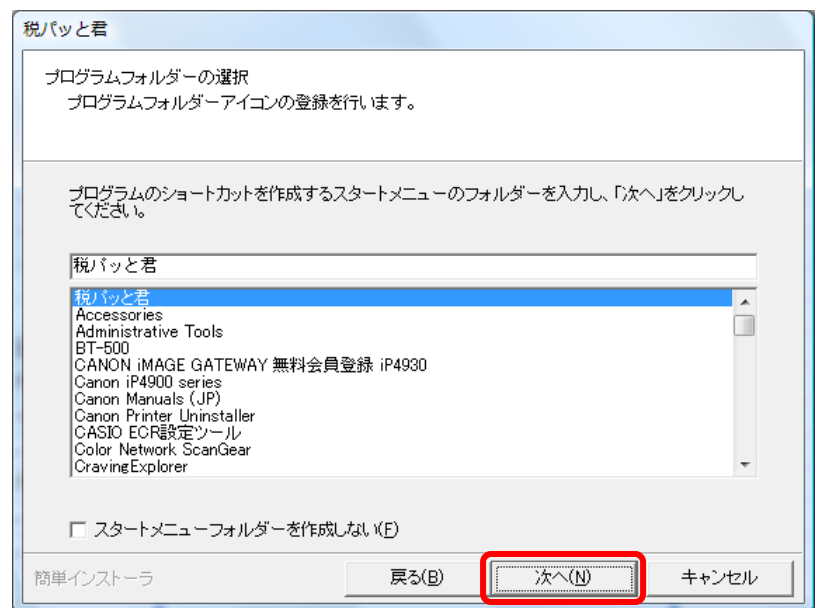

パソコンのスタートメニューフォルダーを作成しない場合は、 「スタートメニューフォルダーを作成しない」にチェックをしてください。

※スタートメニューフォルダーとは?

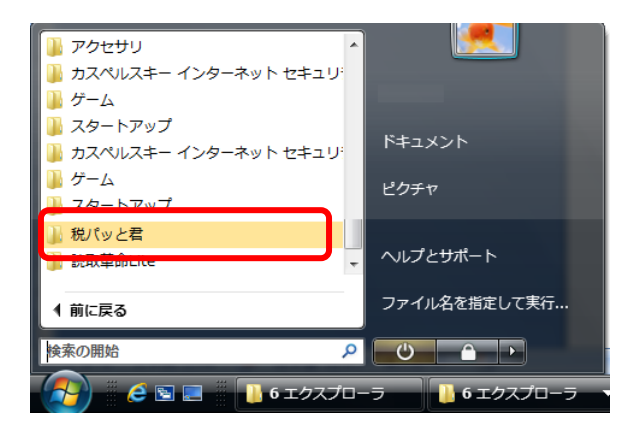

 パソコンのスタートボタンをクリックした際に表示されるプログラム等の フォルダーです。

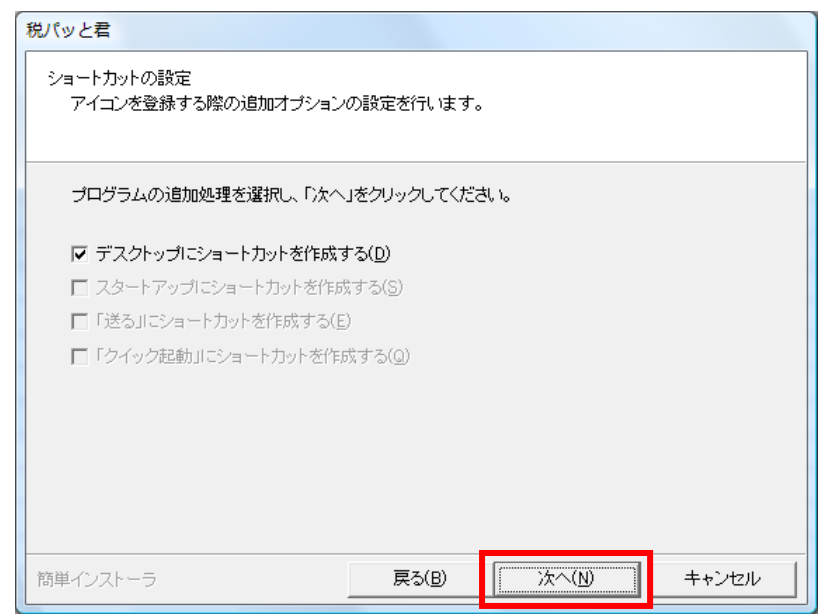

デスクトップにアイコンを作成する場合は、

「デスクトップにショートカットを作成する」にチェックを付けます。 作成しない場合は、チェックを外し 次へ(N) をクリックします。

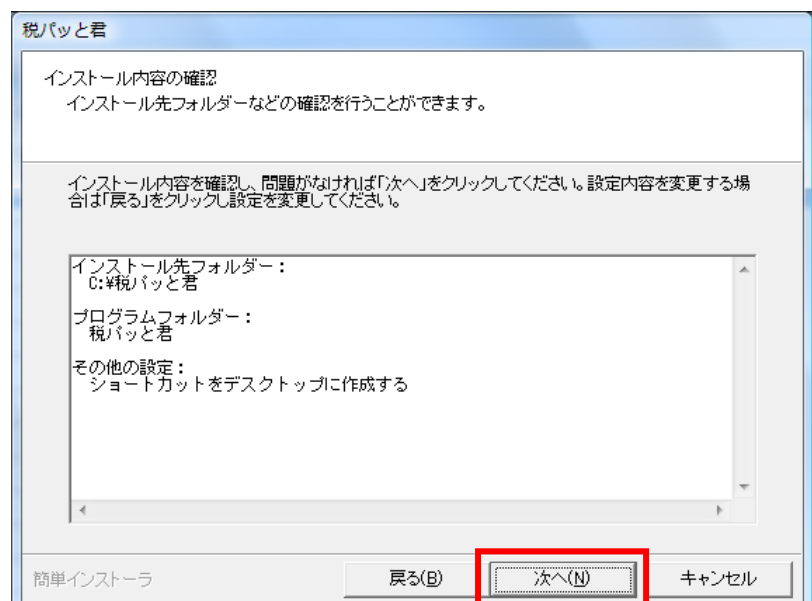

インストール内容確認画面が表示されます。 **次へ(N)** をクリックします。

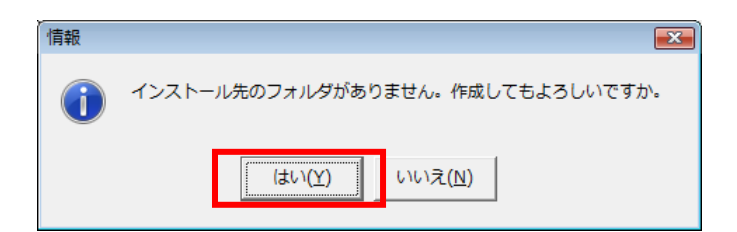

指定フォルダが存在しない場合は、上の画面が表示されます。 作成する場合は はい(Y) をクリックします。 インストール処理が開始されます。

作成しない場合は いいえ(N) をクリックします。

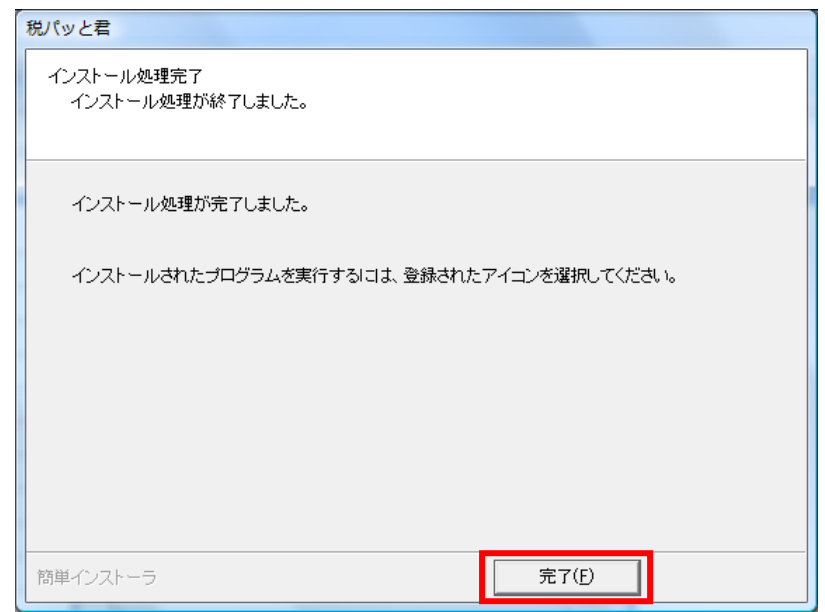

完了したら 完了(F) をクリックします。 ソフトのインストールが完了しました。

#### <span id="page-11-0"></span>3. CD キーを登録します

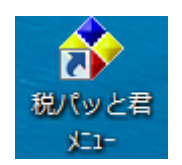

### ~OS が WindowsXP の場合~

インストールされたアイコンをダブルクリックします。

~OS が WindowsVista 以降の場合~

初回のみ、インストールされたアイコン右クリックし「管理者として実行」を 選択します。

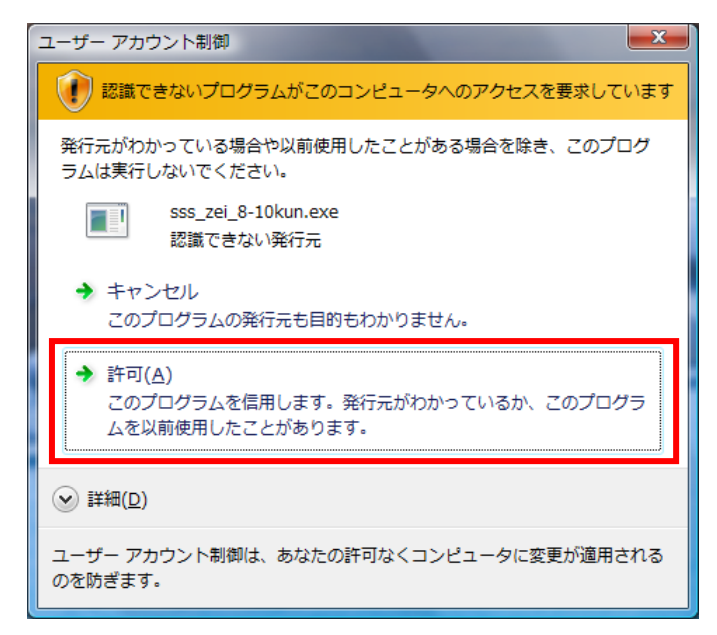

ユーザーアカウント制御画面が表示されます。「許可」をクリックします。

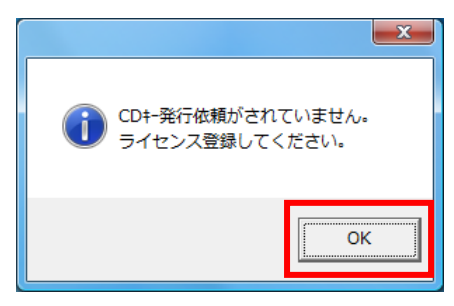

初回のみ、CD キー登録の画面が表示されます。 OK をクリックします。

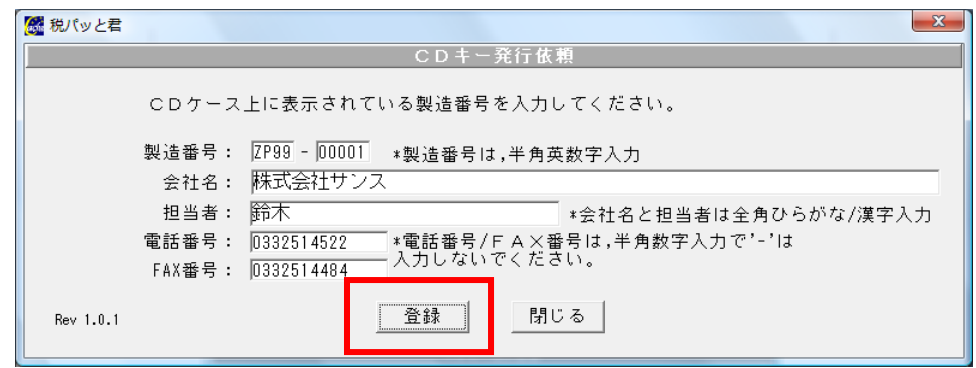

CD キー発行依頼画面に製造番号~FAX 番号まで入力し 登録 ポタンを クリックします。

注:CDキーは、申請時のパソコンにのみ適応されるキーですので、 他のパソコンではご使用いただけません。

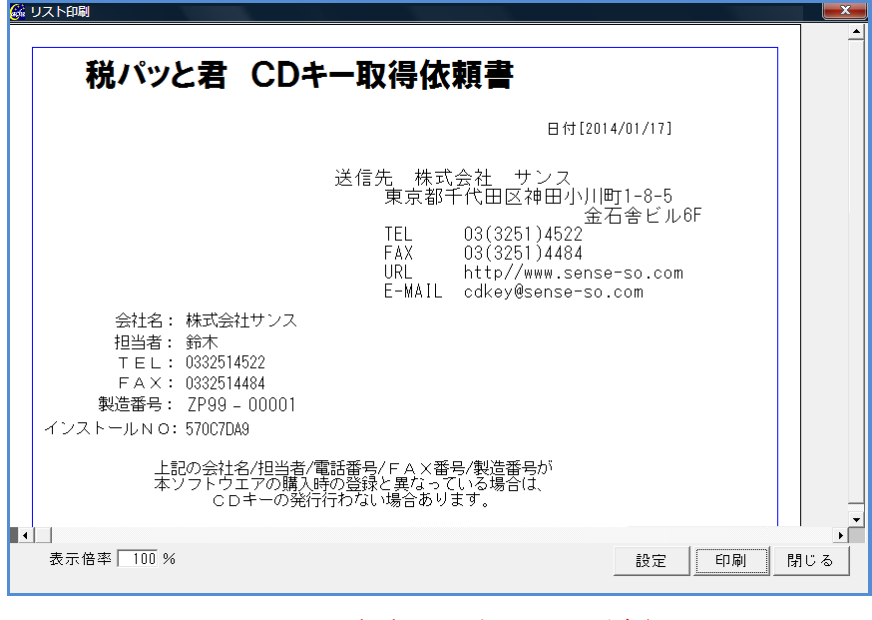

※※ この画面のまま閉じないでください ※※

CD キー取得依頼書が表示されます。

印刷 ボタンをクリックし印刷を行ってください。 印刷した CD キー取得依頼書を弊社まで FAX にてお送りください。

プリンタが接続されていない場合は 設定 ボタンをクリックし 「Microsoft XPS Document Writer」を選択し、再度 印刷 ボタンを クリックし、ファイル名を付けて保存してください。

\*「プリンターが接続されていない」等の印刷に失敗されたときは、 登録時に作成されるテキストファイルの内容をメールもしくは電話にて ご連絡ください。

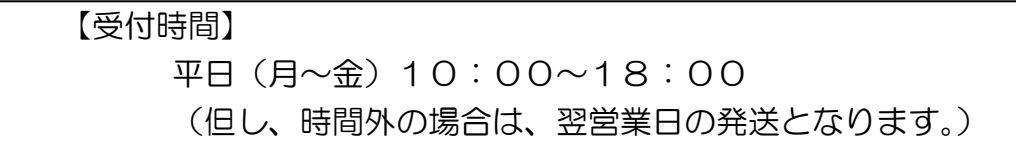

\*メールにて送信の場合は、印刷内容と同じものがテキストファイルの形式 で格納されますので、弊社 E-Mail アドレス(cdkey@sense-so.com)まで 送信してください。

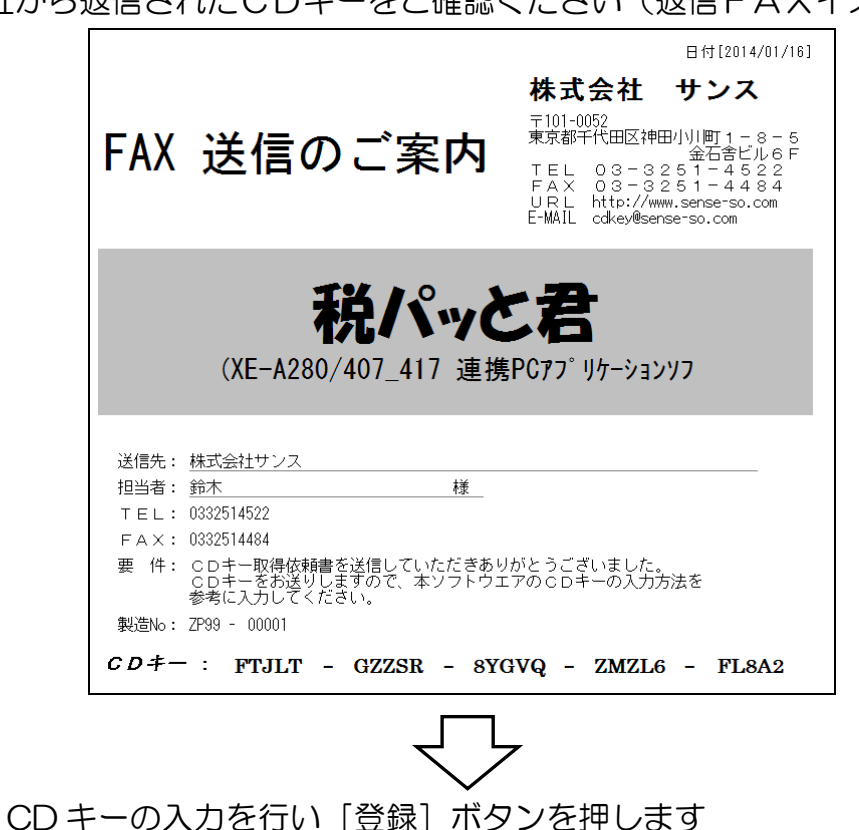

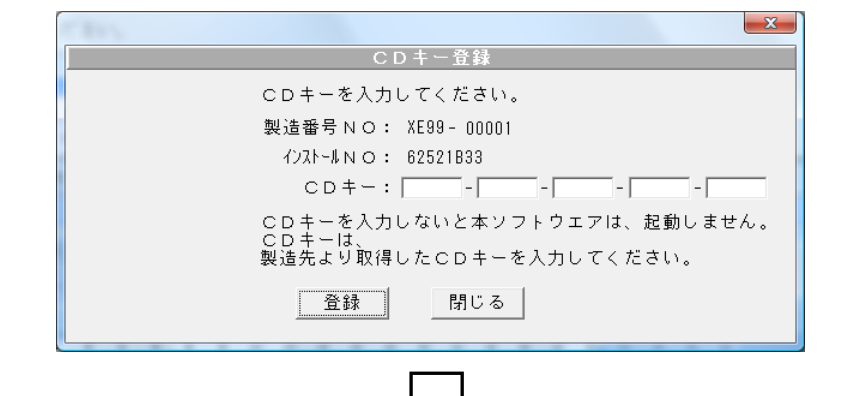

弊社から返信されたCDキーをご確認ください(返信FAXイメージ)

正常に登録されますとソフトが起動します

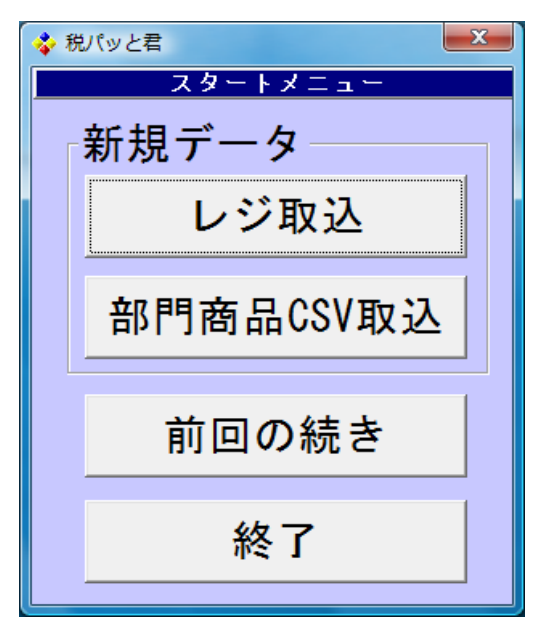

#### <span id="page-16-0"></span>4. 税パッと君が不要になった場合

税パッと君をアンインストールします。

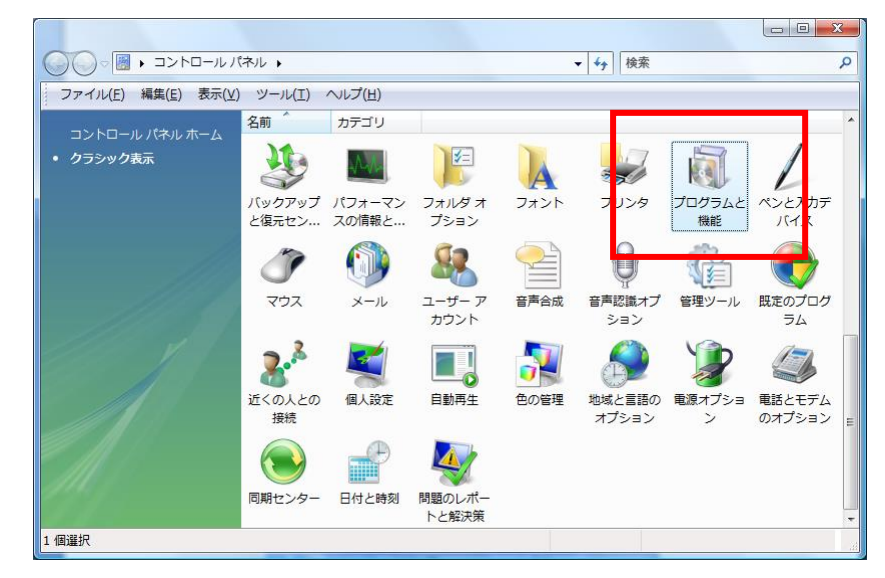

[コントロールパネル] - [プログラムと機能]を開きます。

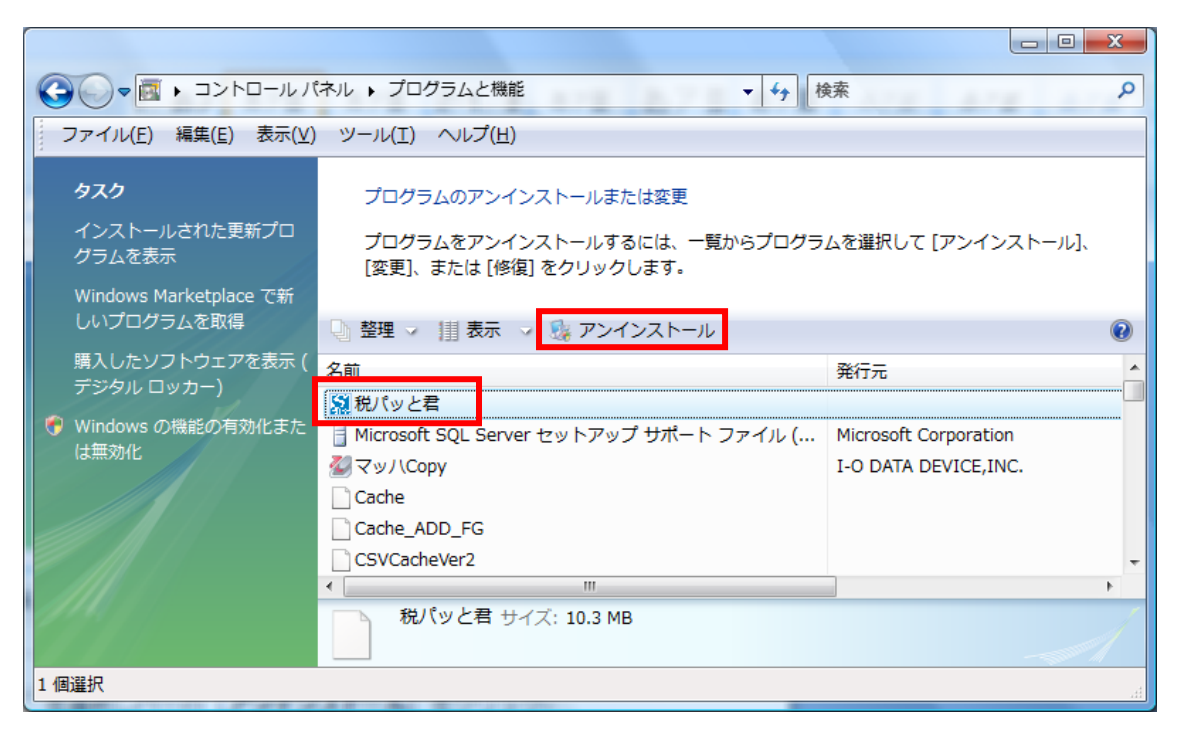

"税パッと君"を選択しバーの[アンインストール]をクリック または右クリックで「アンインストール]をクリックします。

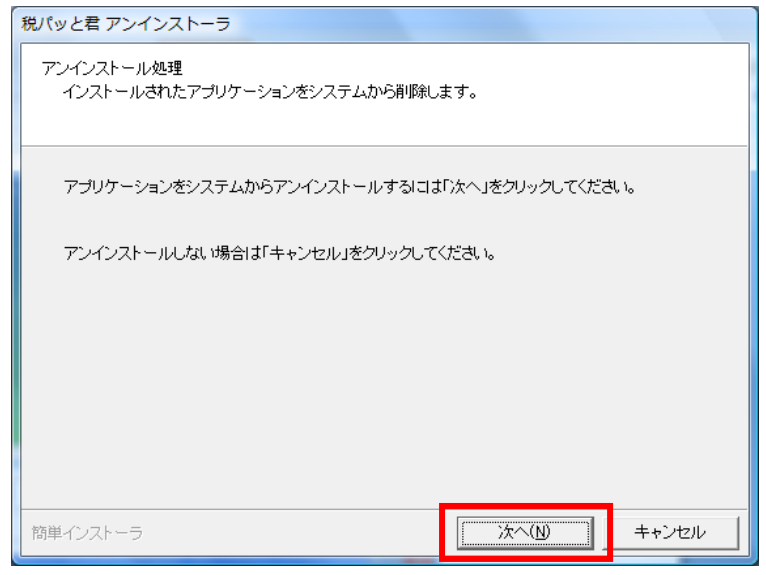

アンインストーラが起動します。 次へ(N) をクリックします。

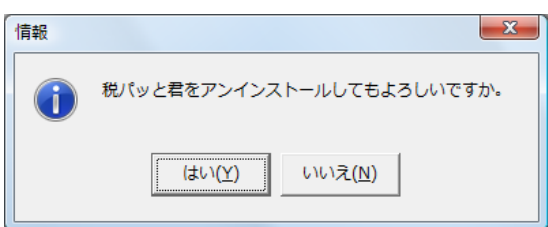

統行する場合 はい(Y) をクリック、 中止する場合は いいえ(N) をクリックします。

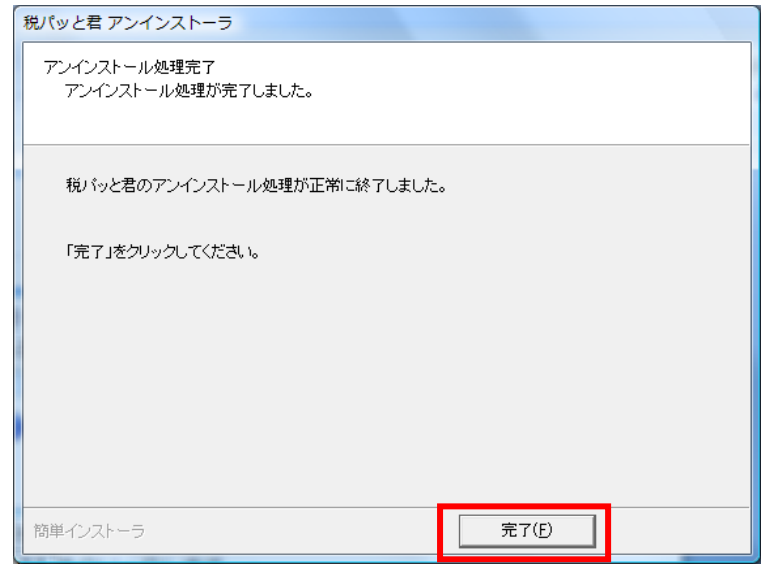

アンインストールが完了しました。 FRT(E) をクリックします。

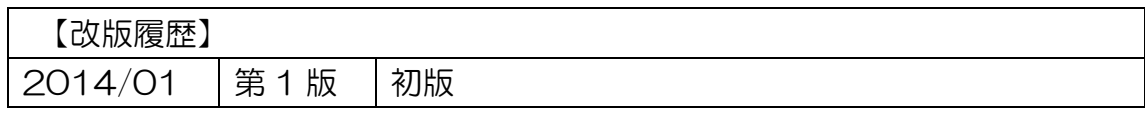